# Guía de Programación con Turtle Art

Turtle Blocks expande a lo que los niños pueden hacer con el logotipo y la forma en que se puede utilizar como el motivador subyacente para "mejorar" los lenguajes de programación y dispositivos programables.

En esta guía, ilustramos este punto no solo llevando al lector a través de numerosos ejemplos, sino también discutiendo algunas de nuestras exploraciones favoritas de los Turtle Blocks, incluyendo multimedia, Internet (tanto como un foro para la colaboración y la recopilación de datos), y una amplia colección de sensores.

## Empezando

Los Bloques Tortuga Javascript están diseñado para funcionar en un navegador. La mayor parte del desarrollo se ha hecho en Chrome, pero también debería funcionar en Firefox. Se puede ejecutar [directamente](https://github.com/walterbender/turtleblocksjs/blob/master/server.md) desde index.html, desde un servidor [mantenido](http://turtle.sugarlabs.org) por Sugar Labs, desde el [repositorio](http://rawgit.com/walterbender/turtleblocksjs/master/index.html) GitHub, o mediante la creación de un servidor local.

Una vez que lo ha puesto en marcha en su navegador, comience haciendo clic en (o arrastrando) bloques de la paleta de la tortuga. Utilice múltiples bloques para crear dibujos; mientras la tortuga se mueve bajo su control se dibujan líneas de colores.

Puede añadir bloques a su programa haciendo clic en ellos o arrastrándolos desde la paleta a la zona principal. Puede eliminar un bloque arrastrándolo de nuevo a la paleta. Haga clic en cualquier lugar de una "pila" de bloques para iniciar la ejecución de esa pila o haciendo clic en el conejo (rápida) o la tortuga (lenta) en la barra de herramientas principal. Para más detalles sobre cómo utilizar Bloques Tortuga Javascript, consulte Uso de Bloques Tortuga Javascript para más detalles.

# ACERCA DE ESTA GUÍA

Muchos de los ejemplos que se dan en la guía tienen enlaces a código que puede ejecutar. Busque enlaces EJECUTAR EN VIVO que le lleven a http://turtle.sugarlabs.org.

# LA CUADRATURA

La introducción tradicional del logotipo ha sido dibujar un cuadrado. Muchas veces cuando se ejecuta un taller, hago que los estudiantes formen un círculo alrededor de un voluntario, la "tortuga", y los invito a instruir a la tortuga a dibujar un cuadrado. (Entreno al voluntario de antemano para tomar cada comando, literalmente, al igual que nuestra tortuga gráfica.) Eventualmente el grupo converge en "seguir adelante algún número de pasos", "gire a la derecha (o izquierda) 90 grados", "siga adelante cierto número de pasos "," gire a la derecha (o izquierda) 90 grados "," ir hacia adelante un número de pasos"," gire a la derecha (o izquierda) 90 grados "," ir hacia adelante un número de pasos ". Sólo en raras ocasiones el grupo incluye una final "Gire a la derecha (o izquierda) 90 grados" para volver a la tortuga a su orientación original. En este punto introduzco el concepto de "repetición" y luego empezamos con la programación con Turtle Blocks.

## 1. Conceptos Básicos de la tortuga

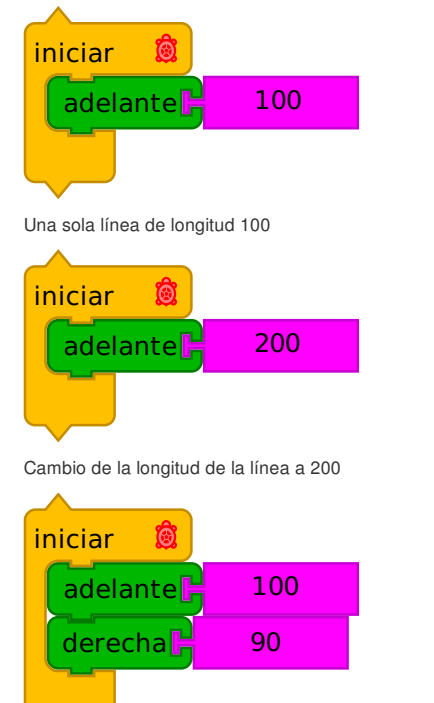

Adición de un giro a la derecha de 90 grados. La ejecución de esta pila cuatro veces produce un cuadrado.

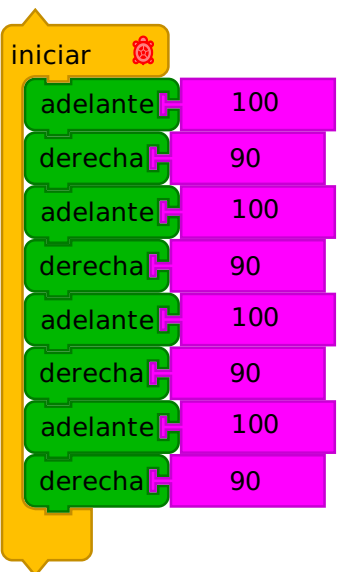

Adelante, derecha, adelante, derecha, ...

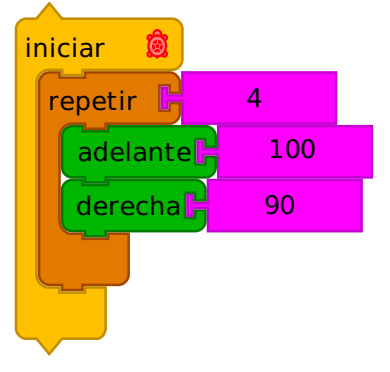

Utilizando el bloque de repetición de la paleta de flujo

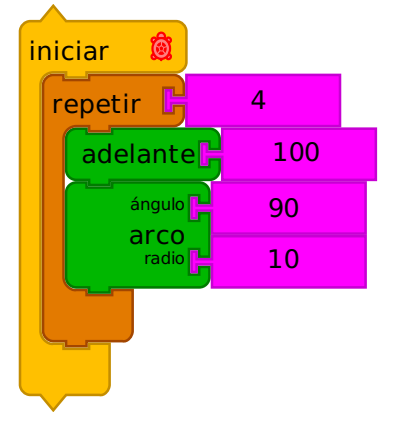

Usando el bloque de Arco para hacer esquinas redondeadas

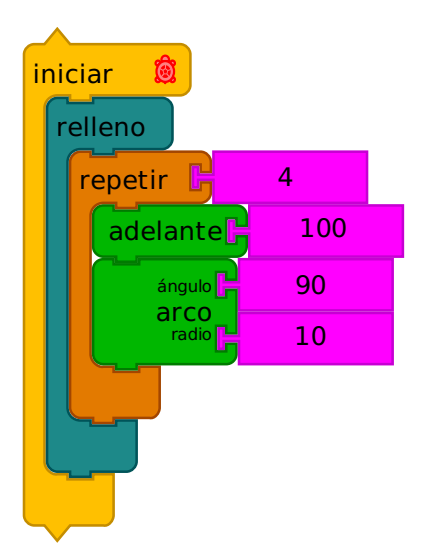

Utilizando comenzar relleno y terminan Relleno de la paleta de la pluma para hacer un cuadrado sólido

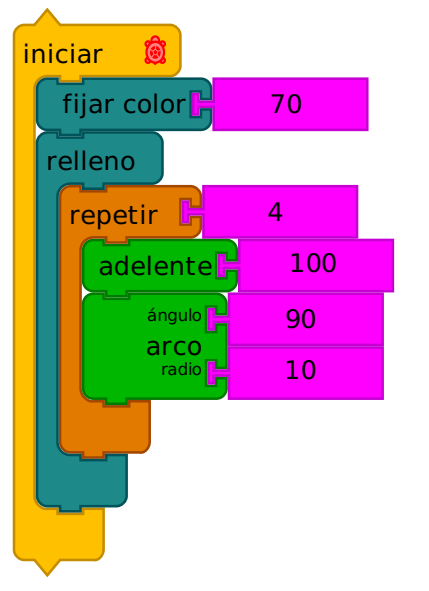

Cambiar el color a 70 (azul) con el bloque Set color de la paleta de la pluma

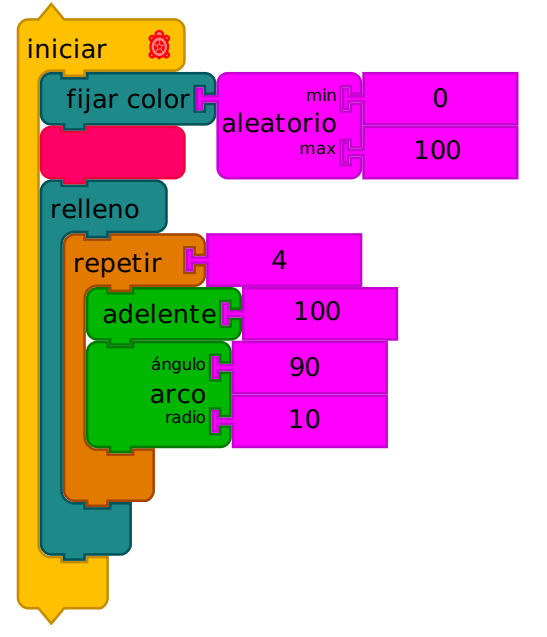

Uso del bloque aleatorio de la paleta de números para seleccionar un color al azar (0 a 100)

## UNA CAJA DE ZAPATOS

Al explicar las cajas en los talleres, a menudo utilizo una caja de zapatos. Pongo a alguien a escribir un número en un pedazo de papel y lo coloco en la caja de zapatos.

Entonces pregunto repetidamente: "¿Cuál es el número en el caja?" Una vez que está claro que podemos hacer referencia al número de la caja de zapatos, pongo a alguien a escribir un número diferente en la caja de zapatos. Una vez más pregunto: "¿Cuál es el número en el cuadro?" El poder de la caja es que se puede hacer referencia a ella varias veces desde varios lugares en su programa.

## 2. Cajas

Boxes (Cajas) les permiten almacenar un objeto, por ejemplo, un número y, a continuación se refieren al objeto utilizando el nombre de la caja. (Cada vez que se nombra a un cuadro, se crea un nuevo bloque en la paleta de cajas que le permite acceder al contenido de la caja.) Esto se utiliza de una manera trivial en el primer ejemplo de abajo: poner 100 en el cuadro a continuación, haciendo referencia al cuadro desde el bloque hacia adelante. En el segundo ejemplo, aumentamos el valor del número guardado en la caja para que cada vez que el cuadro se haga referencia por el bloque de Avanzar, el valor sea más grande.

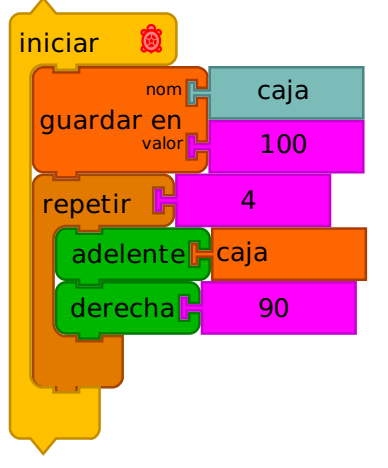

Poner un valor en una caja y luego hacer referencia al valor en la caja

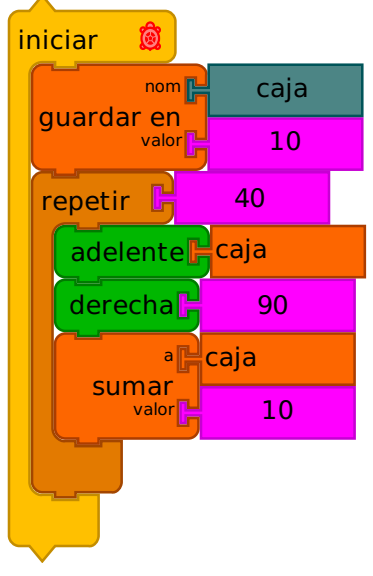

Podemos cambiar el valor de la caja mientras el programa se ejecuta. Aquí le sumamos 10 al valor en la caja con cada iteración. El resultado en este caso es una espiral, ya que la tortuga avanza aún más con cada paso.

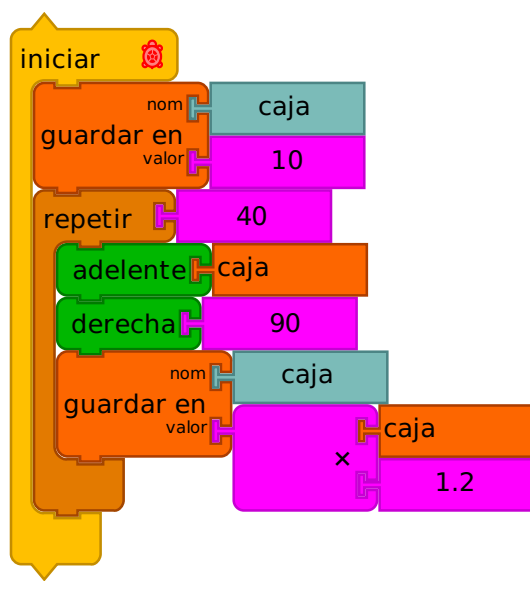

Si queremos hacer un cambio más complejo, podemos almacenar en la caja un valor calculado basado en el contenido actual de la caja. Aquí multiplicamos el contenido de la caja por 1,2 y guardamos el resultado en el cuadro. El resultado en este caso es también una espiral, pero que crece geométricamente en lugar de aritméticamente.

En la práctica, el uso de cajas no es distinto a la utilización de pares de palabra clave y valores en lenguajes de programación basados en texto. La palabra clave es el nombre de la caja y el valor asociado con la palabra clave es el valor almacenado en la caja. Usted puede tener tantas casillas como desee (hasta que se quede sin memoria) y tratar las cajas como si fueran un diccionario. Tenga en cuenta que las cajas son globales, es decir, todas las tortugas y todas las pilas de acción comparten la misma colección de cajas.

## 3. Acción Pilas

Con los bloques tortuga hay una oportunidad para que el alumno se expanda en el lenguaje, tomando la conversación en direcciones no previstas por los desarrolladores de los bloques tortuga.

Las pilas de acción le permiten ampliar el lenguaje Bloques tortuga mediante la definición de nuevos bloques. Por ejemplo, si dibuja un montón de plazas, es posible que desee un bloque para dibujar cuadrados. En los siguientes ejemplos, se define una acción que dibuja un cuadrado (repetimos 4 hacia adelante 100 derecha 90), que a su vez da lugar a un nuevo bloque en la paleta Acciones que podemos utilizar cuando queremos dibujar un cuadrado. Cada nueva acción de pila resulta en un nuevo bloque.

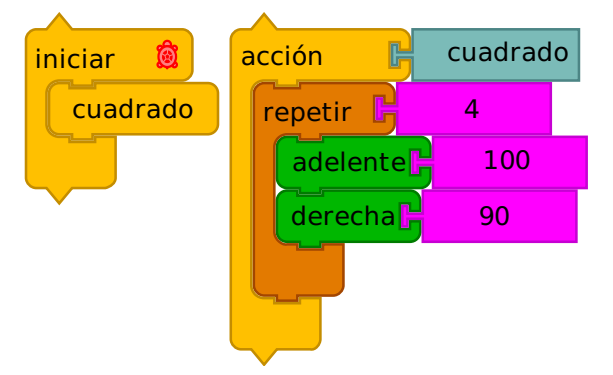

Definición de una acción para crear un nuevo bloque, "cuadrado"

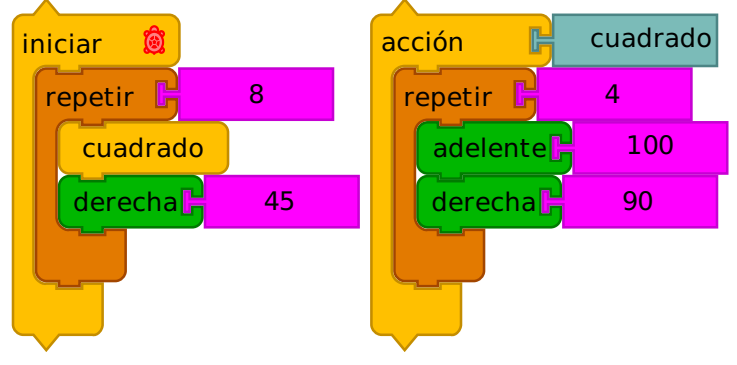

Uso del bloque "cuadrado"

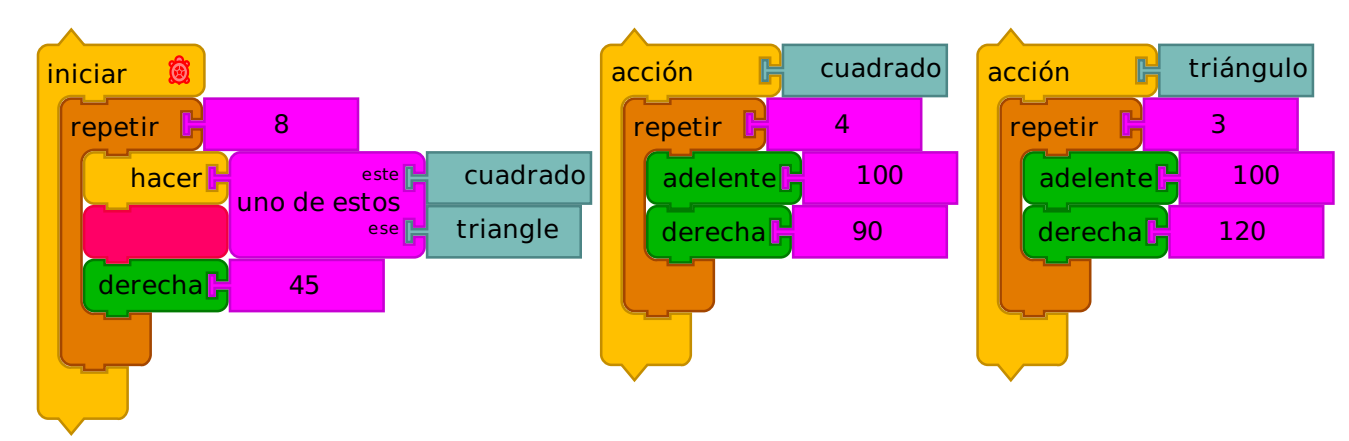

El bloque Do le permite especificar una acción por su nombre. En este ejemplo, elegimos "uno de los" dos nombres, "cuadrado" y "triángulo" para determinar qué acción tomar.

## 4. Parámetros

Los bloques de parámetros tienen un valor que representa el estado de algún atributo de tortuga, por ejemplo, la posición x o la y de la tortuga, el rubro de la tortuga, el color de la pluma, el tamaño de la pluma, etc. Usted puede utilizar el parámetro de bloques de manera intercambiable con bloques de números. Usted puede cambiar sus valores con el Agregar bloque o con los bloques correspondientes.

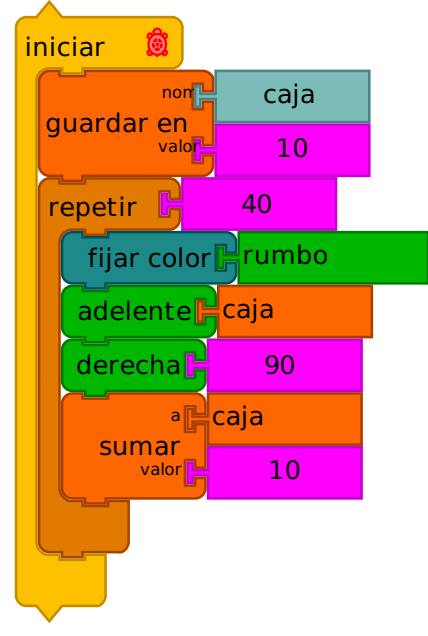

Usando el parámetro de encabezado, que cambia cada vez que la tortuga cambia de dirección, para cambiar el color de una espiral

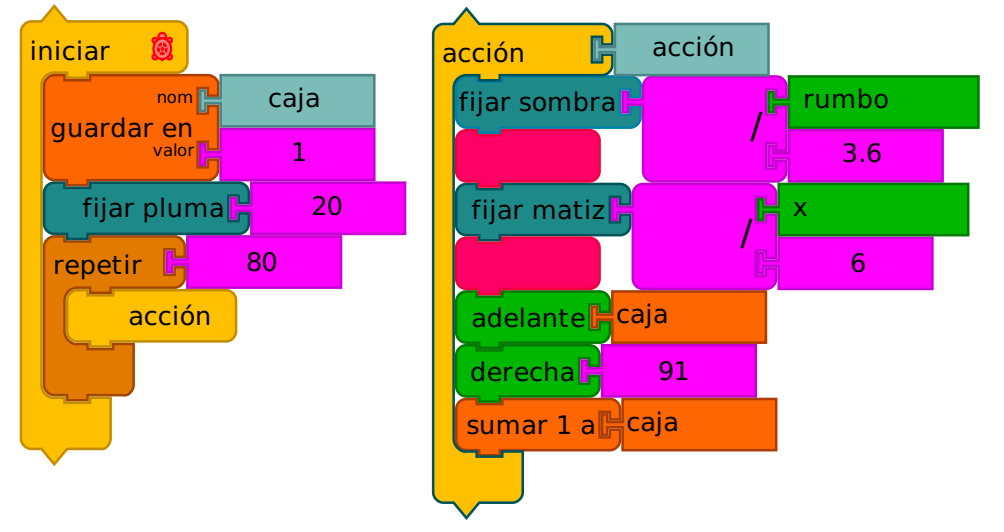

"Squiral" por Brian Silverman utiliza los bloques de parámetros encabezado y X. [EJECUTAR](https://turtle.sugarlabs.org/?file=Card-36.tb&run=True) EN VIVO

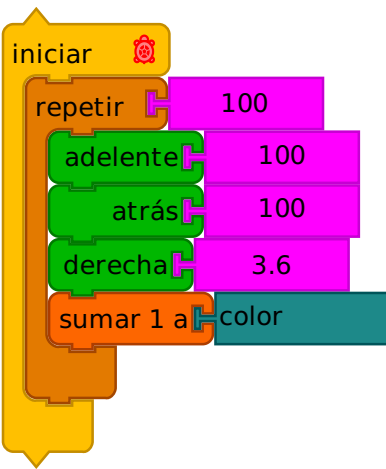

A menudo sólo quiere incrementar un parámetro en 1. Para ello, utilice Añardir-1-a bloque.

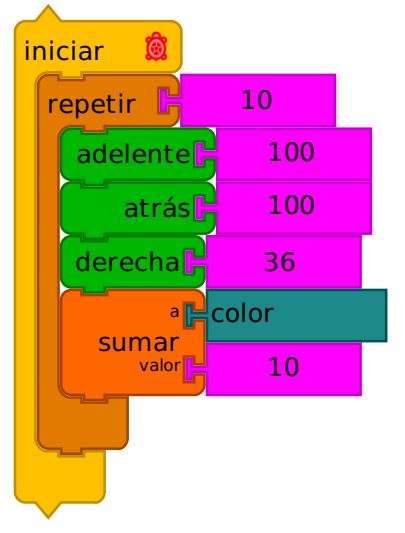

Para incrementar (o disminuir) un parámetro por un valor arbitrario, utilice Añardir-1-a bloque.

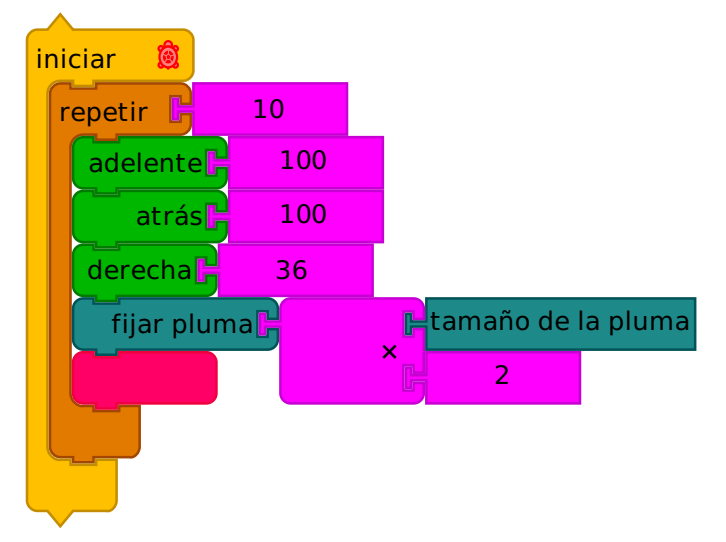

Para realizar otros cambios a un parámetro basado en el valor actual, utilice el parámetro establecer bloque. En este ejemplo, el tamaño de la pluma se duplica con cada paso en la iteración.

## 5. Condicionales

Los condicionales son una herramienta poderosa en la informática. Dejan que su programa se comporte de manera diferente bajo diferentes circunstancias. La idea básica es que si una condición es verdadera, a continuación, se tome algún tipo de acción. Las variantes incluyen if-then-else (si-entonces-sino), while (mientras que), until (hasta que), y forever (para siempre). Los Bloques de tortuga proporcionan construcciones lógicas tales como equal (igual), greater than (mayor que), less tan (menos que), and (y), or (o), y not (no).

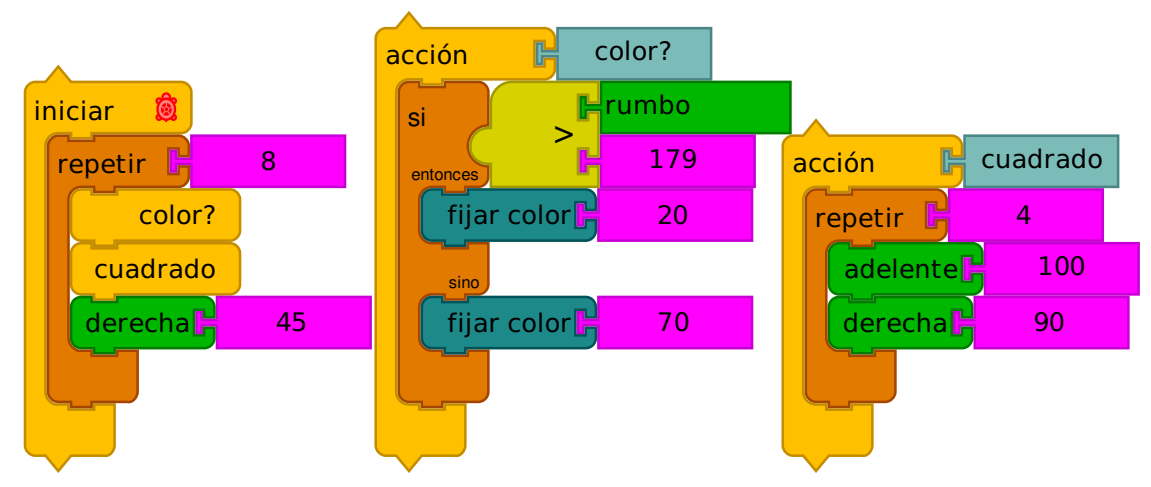

Usando un condicional para seleccionar un color. Una vez que el título

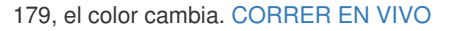

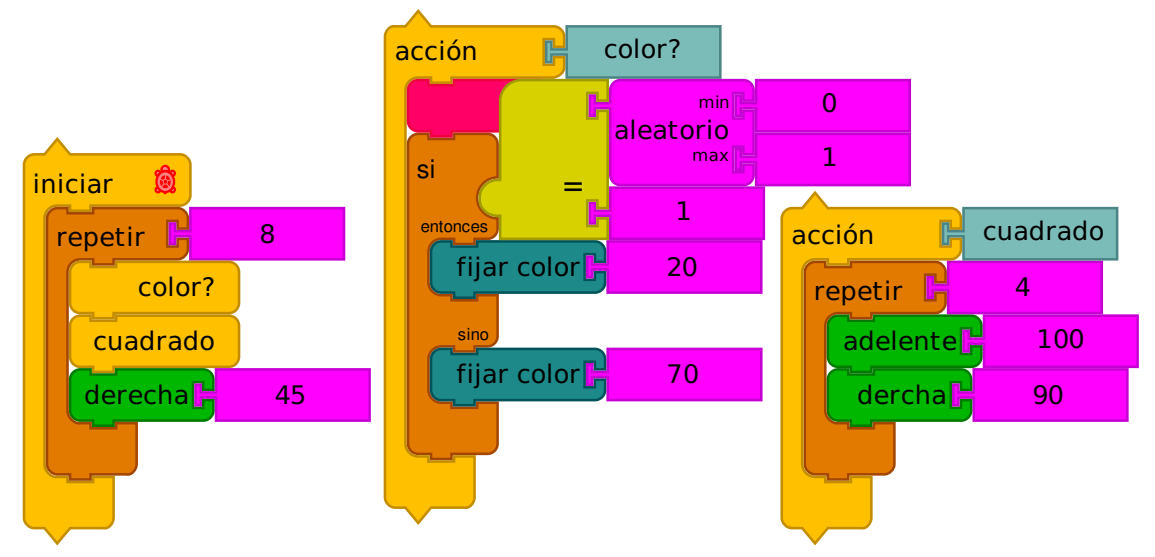

Las condicionales junto con el bloque aleatorio pueden ser utilizadas para simular un lanzamiento de moneda.

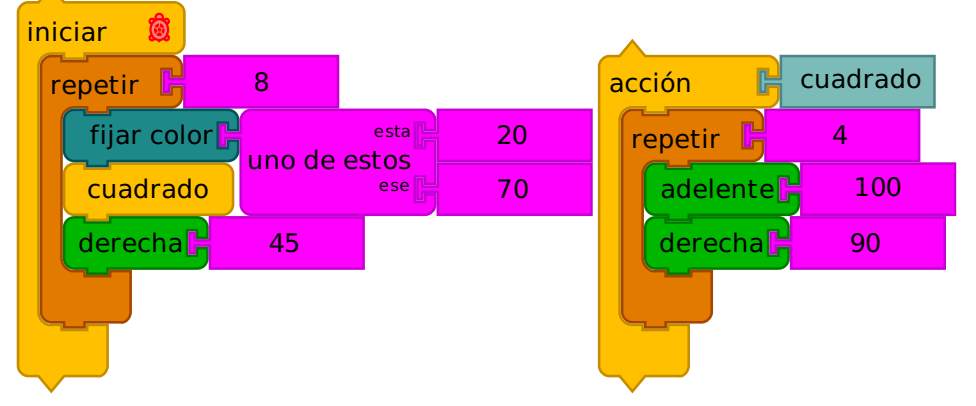

Un lanzamiento de moneda es una operación tan común que hemos añadido el bloque Uno-de para su conveniencia.

## 6. Multimedia

Los Bloques tortuga proporcionan herramientas de medios enriquecidos que permiten la incorporación de sonido, tipografía, imágenes y video.

En el corazón de las extensiones multimedia esta mostrar bloque. Se puede utilizar para mostrar texto, datos de imagen de la web o el sistema de archivos local, o una cámara web. Otras extensiones incluyen bloques para voz sintética, generación de tonos, y la reproducción de vídeo.

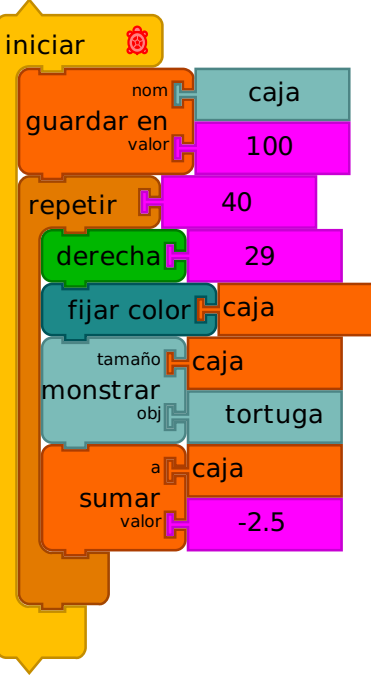

Utilizando Mostrar bloque para mostrar texto; la orientación del texto coincide con la orientación de la tortuga. [CORRER](https://turtle.sugarlabs.org/?file=Media-1.tb&run=True) EN VIVO

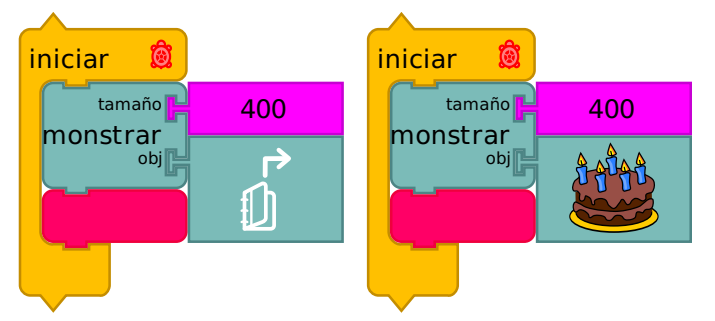

También puede utilizar Mostrar bloque para mostrar imágenes. Al hacer clic en el bloque de imagen (izquierda) se abrirá un explorador de archivos. Después de seleccionar un archivo de imagen (PNG, JPG, SVG, etc.) en una miniatura aparecerá en el bloque de imagen (derecha).

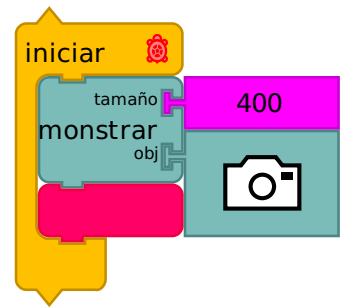

Mostrar bloque en combinación con el bloque de la cámara capturará y mostrara una imagen de una cámara web.

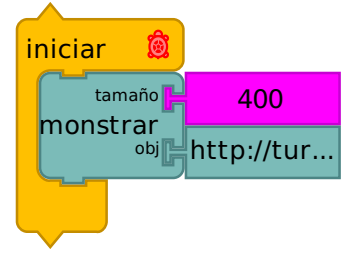

Mostrar bloque puede también ser usado en conjunción con un URL que apunte a archivos de media.

#### 7. Sensores

La idea de Seymour Papert del aprendizaje a través de hacer está bien apoyado en los Bloques de tortuga. Según Papert, "el aprendizaje ocurre especialmente felizmente en un contexto donde el alumno participa conscientemente en la construcción de una entidad pública, así se trate de un castillo de arena en la playa o una teoría del universo". La investigación y el desarrollo que apoya y demuestra los beneficios del aprendizaje de los niños en su interacción con el mundo físico siguen creciendo. En forma similar, los niños pueden comunicarse con el mundo físico usando una variedad de sensores en los bloques de la tortuga. Bloques de sensores incluyen la entrada de teclado, el sonido, el tiempo, la cámara, la ubicación del ratón, el color que la tortuga ve. Por ejemplo, los niños pueden querer construir una alarma antirrobo y guardar fotos del ladrón en un archivo.

Bloques de tortuga también hacen posible guardar y restaurar los datos del sensor de un archivo. Los niños pueden usar un bloque "URL" para importar datos desde una página web.

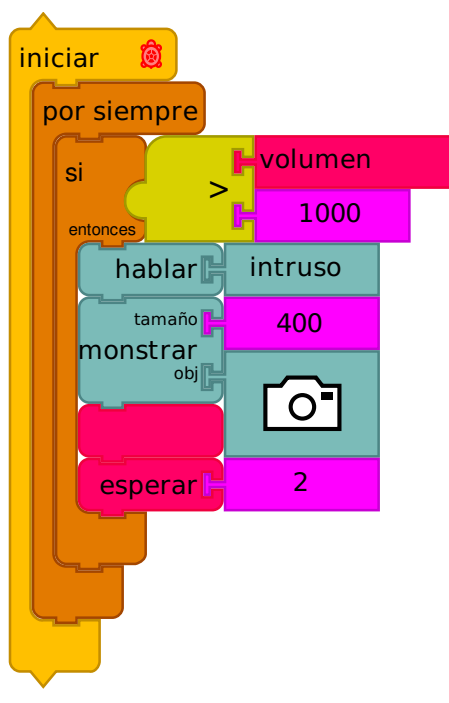

El uso de sensores. El bloque de Loudness (sonoridad) se utiliza para determinar si hay un intruso. Un sonido fuerte desencadena la acción de alarma: la tortuga grita "intruso" y toma una foto del intruso.

Maestros de la comunidad de azúcar han desarrollado una amplia colección de ejemplos que utilizan sensores Tortuga, Guzmán Trinidad, un profesor de física de Uruguay, escribió un libro, Física de la XO, que incluye una amplia variedad de sensores y experimentos. Tony Forster, un ingeniero de Australia, también ha hecho contribuciones notables a la comunidad por medio de ejemplos que documentan el uso de bloques de tortuga. En un ejemplo, Tony utiliza la serie de interruptores para medir la aceleración gravitacional; una bola rodando por una rampa activa los interruptores en secuencia.

Examinando el tiempo entre los eventos de activación se puede determinar la constante de gravitación. Uno de los retos típicos de la utilización de sensores es la calibración. Esto también es cierto en los Bloques de la tortuga. El ciclo de vida típico del proyecto incluye: (1) Los valores de lectura; (2) trazar los valores a medida que cambian con el tiempo; (3) la búsqueda de los valores mínimo y máximo; y, finalmente, (4) la incorporación del bloque del sensor en un programa de tortuga.

## Ejemplo: Pintura

Como se describe en la sección de Sensores, Bloques tortuga le permite al programador / artista incorporar sensores en su trabajo. Entre los sensores disponibles están el botón del ratón y la posición x e y del ratón. Estos pueden ser usados para crear un programa de pintura simple, como se ilustra a continuación. Escribir su propio programa de dibujo es empoderante: desmitifica una herramienta de uso común. Al mismo tiempo, se coloca el peso de la responsabilidad en el programador: una vez que lo escribimos, pertenece a nosotros, y nosotros somos responsables de hacerlo cool. Algunas variaciones de pintura también se muestran a continuación, incluyendo el uso de los niveles de micrófono para variar el tamaño de la pluma a medida que cambian los niveles sonoros ambientales. Una vez que los estudiantes se dan cuenta de que pueden realizar cambios en el comportamiento de su programa de dibujo, se vuelven profundamente comprometidos. ¿Cómo va a modificar la pintura?

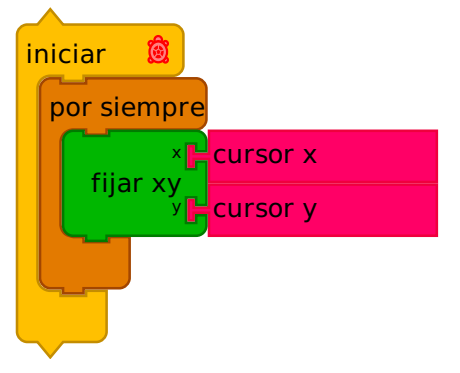

En su forma más simple, la pintura es sólo cuestión de mover la tortuga para donde el ratón se posicione.

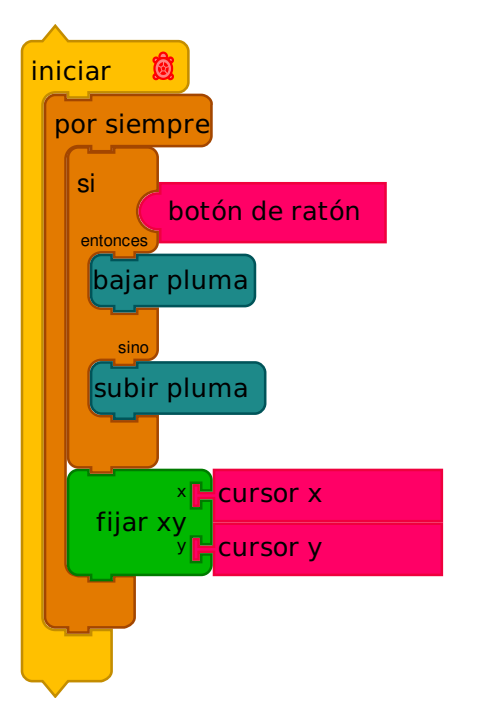

Añadir una prueba para el botón del ratón nos permite mover a la tortuga sin dejar un rastro de tinta.

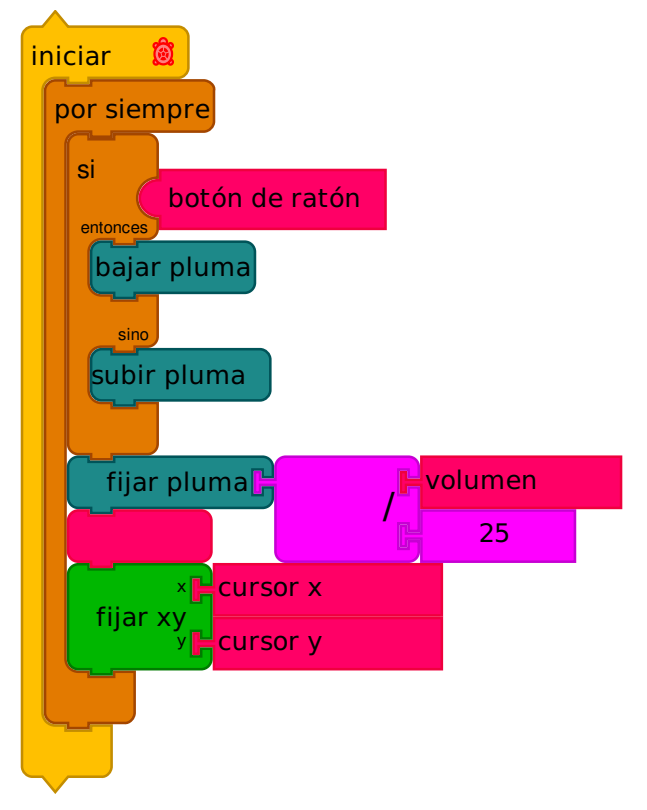

En este ejemplo, cambiamos el tamaño de la pluma sobre la base del volumen de entrada de micrófono.

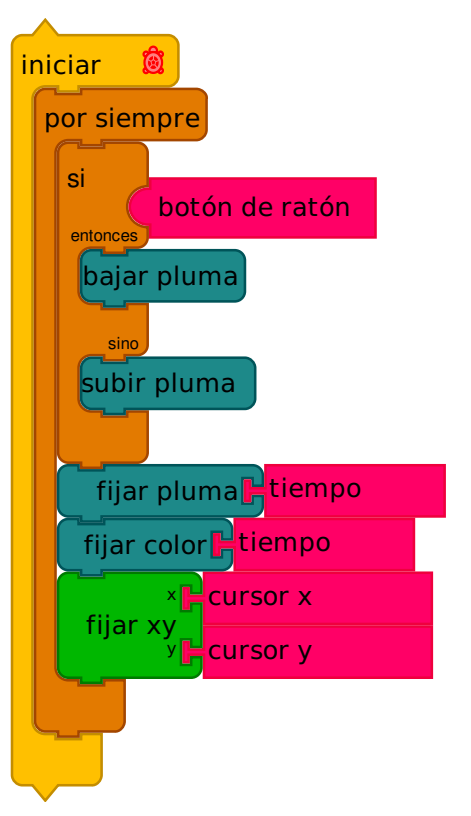

En otro ejemplo, inspirado por un estudiante en un taller en Colombia, usamos el tiempo para cambiar tanto el color de la pluma y el tamaño de la pluma [CORRER](http://turtle.sugarlabs.org/?file=Paint-4.tb&run=true) EN VIVO

## Ejemplo diapositivas

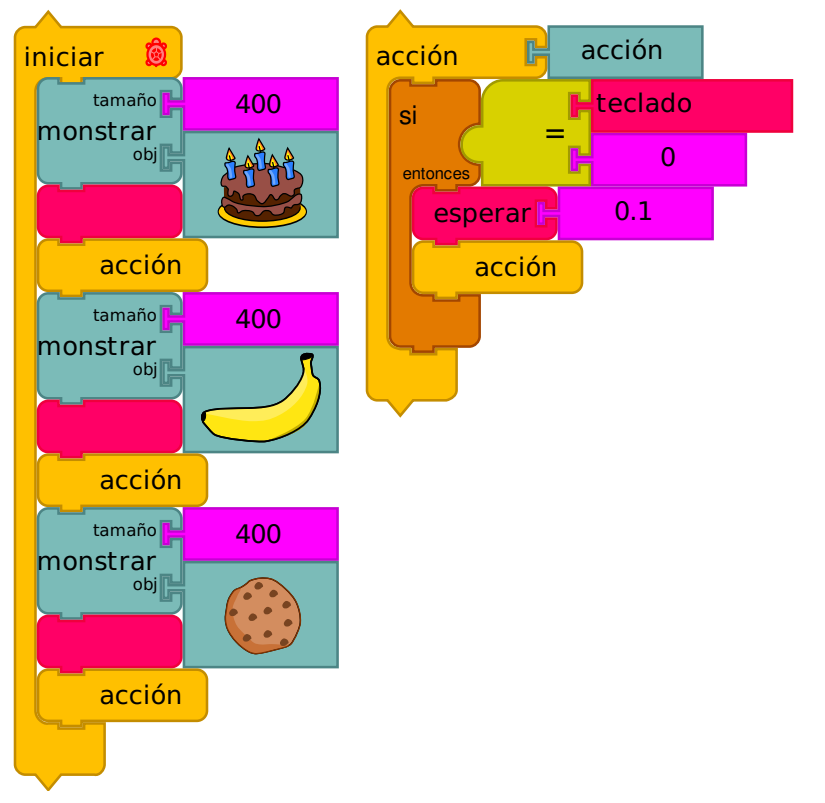

¿Por qué utilizar Powerpoint cuando puede escribir Powerpoint? En este ejemplo, una pila de Acción se utiliza para detectar la entrada de teclado: si el valor de teclado es cero, entonces ninguna tecla ha sido presionada, por lo que llama a la acción otra vez. Si se pulsa una tecla, el valor teclado es mayor que cero, por lo que regresó de la acción y muestra la siguiente imagen.

## Ejemplo entrada de teclado

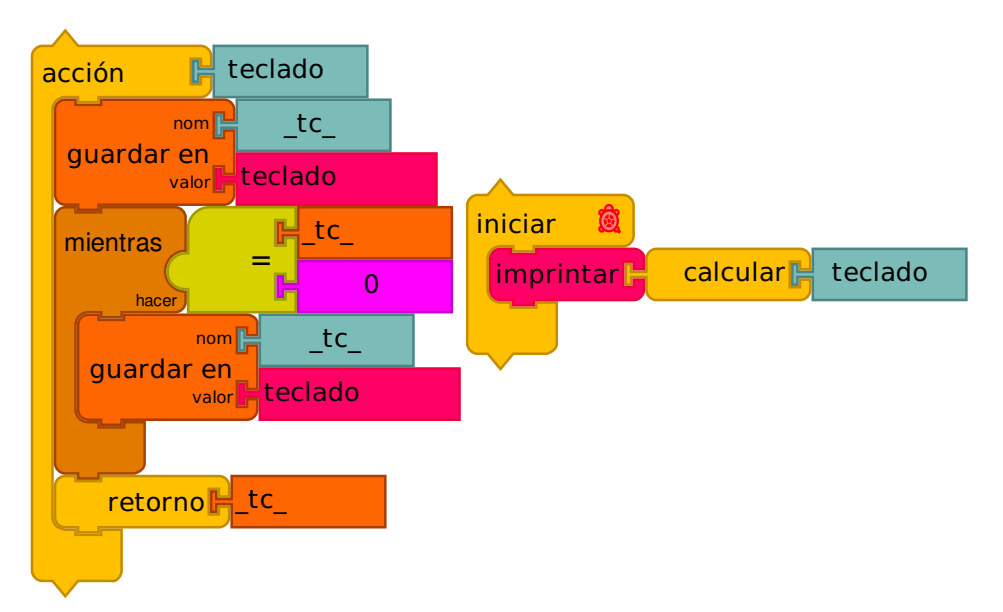

Para grabar los códigos de botones del teclado, es necesario utilizar un \*Mientras\* bloque. En el ejemplo anterior, almacenamos el valor de teclado en una caja, probarlo, y si es > 0, retorno el valor.

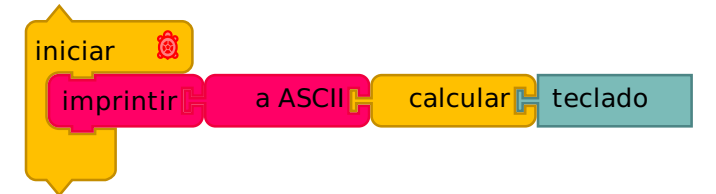

## 8. Tortugas, Sprites, botones, y eventos

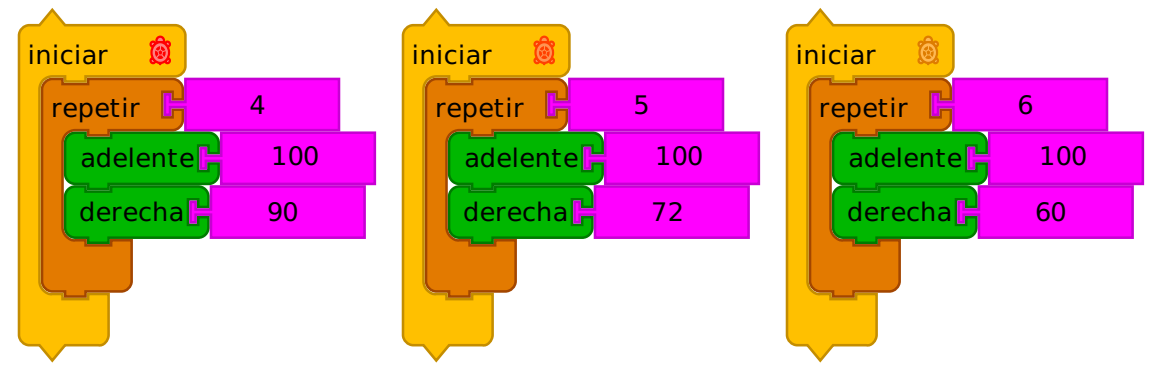

Se crea una tortuga separada para cada bloque de inicio. Las tortugas siguen su código en paralelo entre sí cada vez que se hace clic en el botón Ejecutar. Cada tortuga mantiene su propio conjunto de parámetros de posición, color, tamaño de la pluma, el estado de la pluma, etc. En este ejemplo, tres tortugas diferentes dibujan tres formas diferentes.

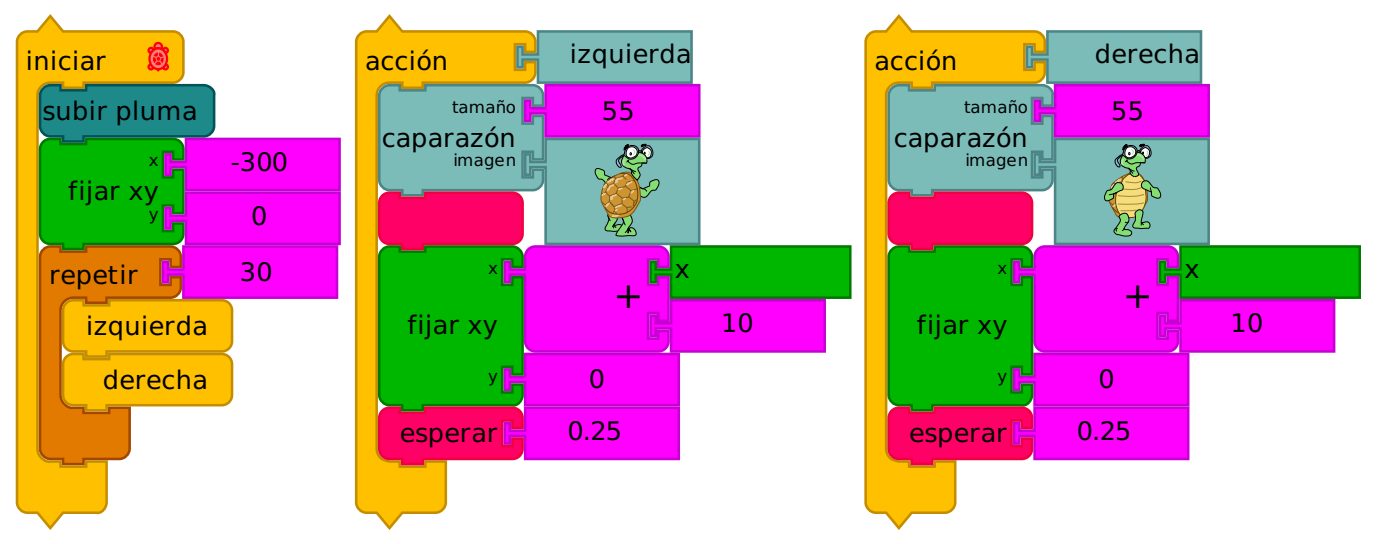

Se pueden aplicar gráficos personalizados a las tortugas, con el bloque de Shell en la paleta de Medios. De este modo se puede tratar las tortugas como sprites que se pueden mover por la pantalla. En este ejemplo, el sprite cambia entre dos estados, mientras que se mueve por la pantalla.

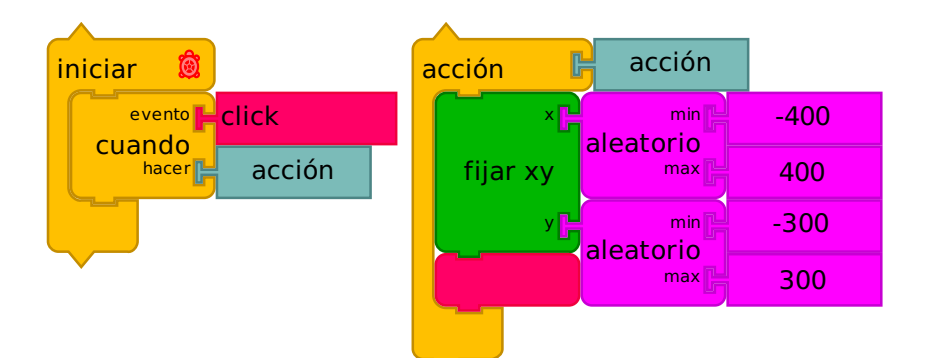

Las tortugas pueden ser programadas para responder a un evento "click", para que puedan ser utilizadas como botones. En este ejemplo, cada vez que la tortuga se hace clic, se ejecuta la acción, que se mueven a la tortuga a una ubicación aleatoria en la pantalla.

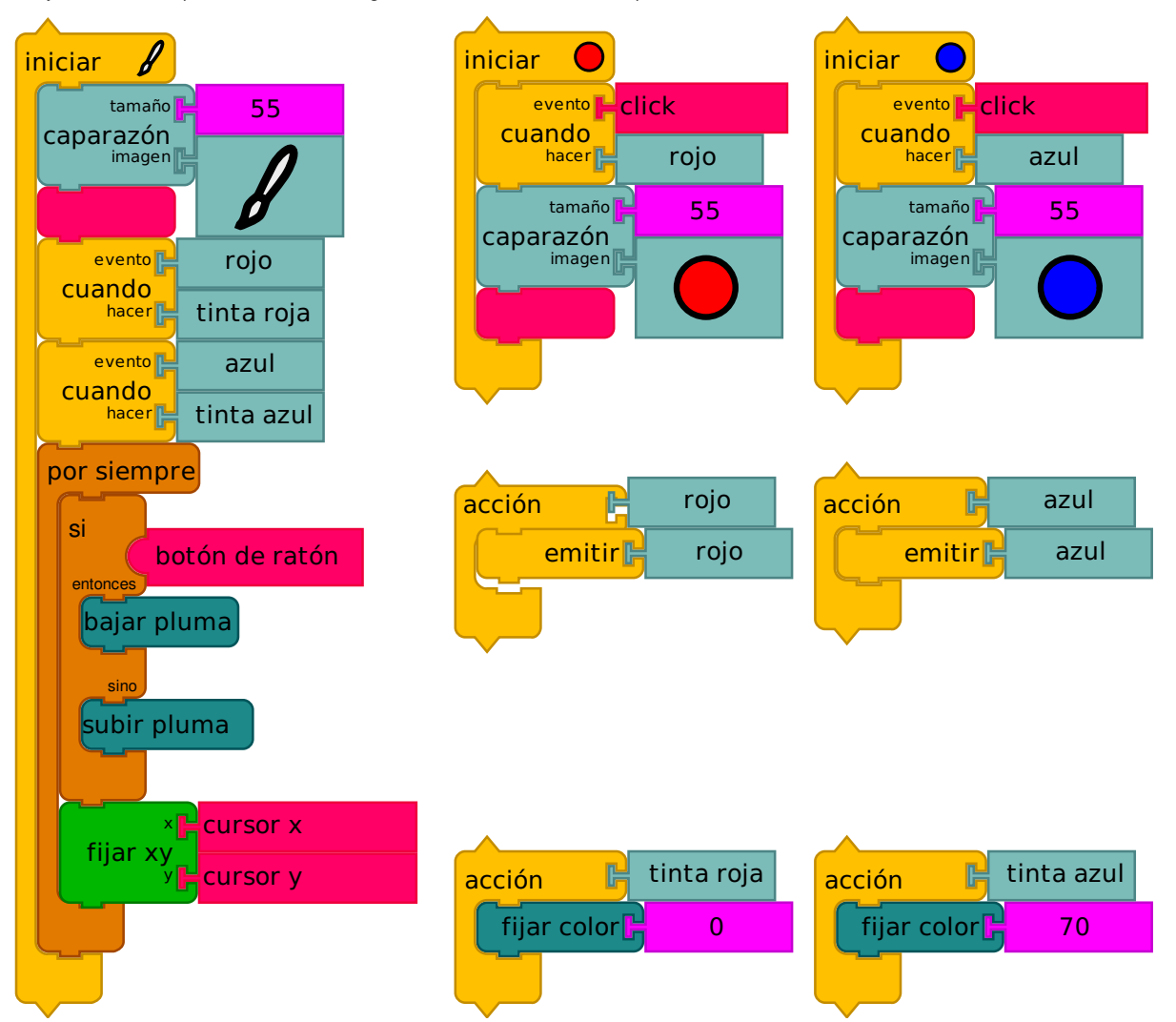

También puede ser transmitidos Eventos. En este ejemplo, otra variante en la pintura, los "botones" de tortuga, que escuchan acontecimientos de "click", se utilizan para transmitir los eventos de cambio de color. La tortuga usada como el pincel está escuchando estos eventos.

## 9. Acciones avanzadas

En algún momento usted puede ser que desee una acción que no sólo ejecute una pila de bloques, sino también que regrese un valor. Este es el papel del bloque de retorno. Si pones un bloque de retorno en una pila, entonces la pila acción se vuelve una pila de calcular.

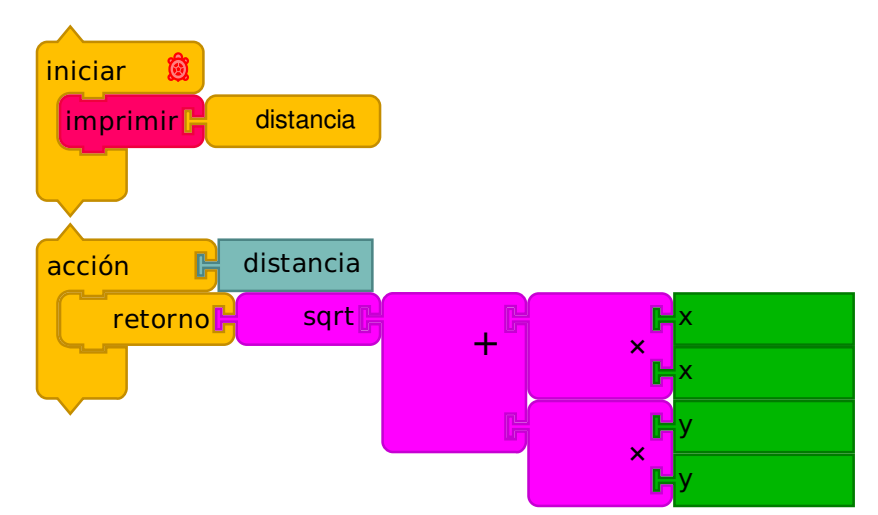

En este ejemplo, una pila calcular se utiliza para devolver la distancia actual de la tortuga desde el centro de la pantalla. Cambiar el nombre de una pila de acción que tiene un bloque de retorno hará que la creación de un nuevo bloque en la paleta de acciones que se pueden utilizar para hacer referencia al valor de retorno. En este caso, se crea un bloque de distancia

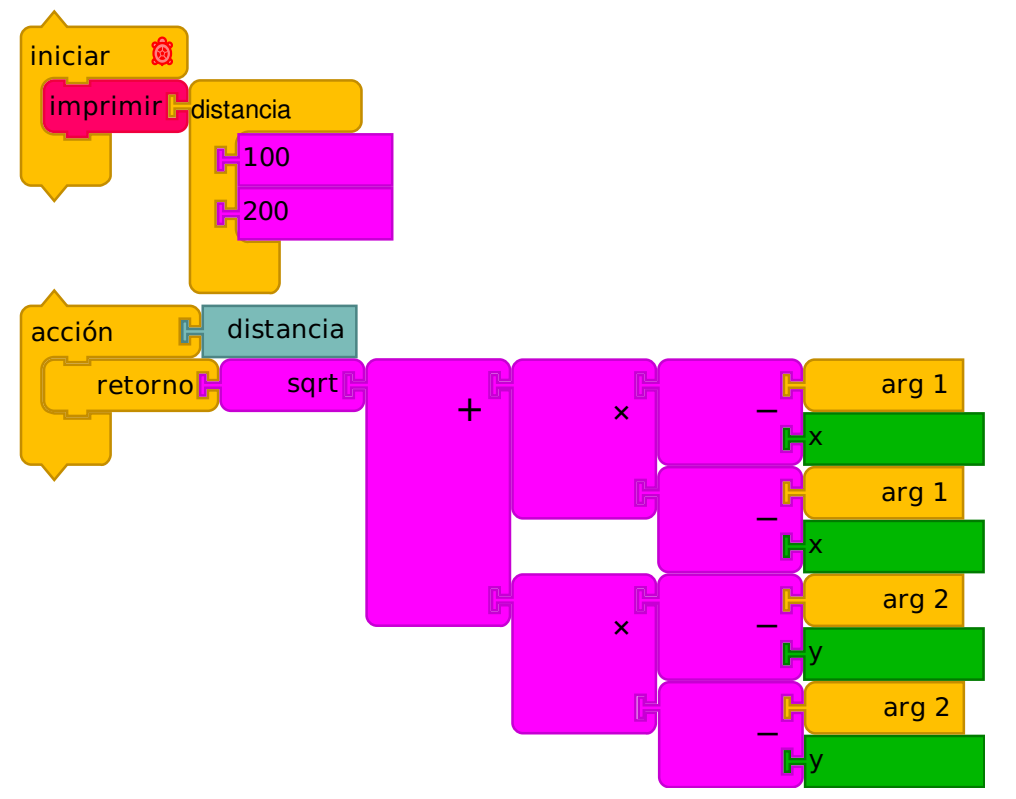

También puede pasar argumentos a una pila de acción. En este ejemplo, se calcula la distancia entre la tortuga y un punto arbitrario en la pantalla al pasar coordenadas x e y en el bloque de calcular. Usted puede agregar argumentos adicionales arrastrándolos a la "pinza".

Tenga en cuenta que args son locales a las pilas de acción, pero las cajas no lo son. Si usted planea usar una acción en una función recursiva, mejor evite las cajas

## Ejemplo: Fibonacci

Cálculo de la secuencia de Fibonacci se hace a menudo utilizando un método recursivo. En el siguiente ejemplo, se pasa un argumento para la acción Fib, que devuelve un valor si el argumento es <2; de lo contrario, devuelve la suma del resultado de llamar a la acción con el argumento Fib - 1 y el argumento - 2.

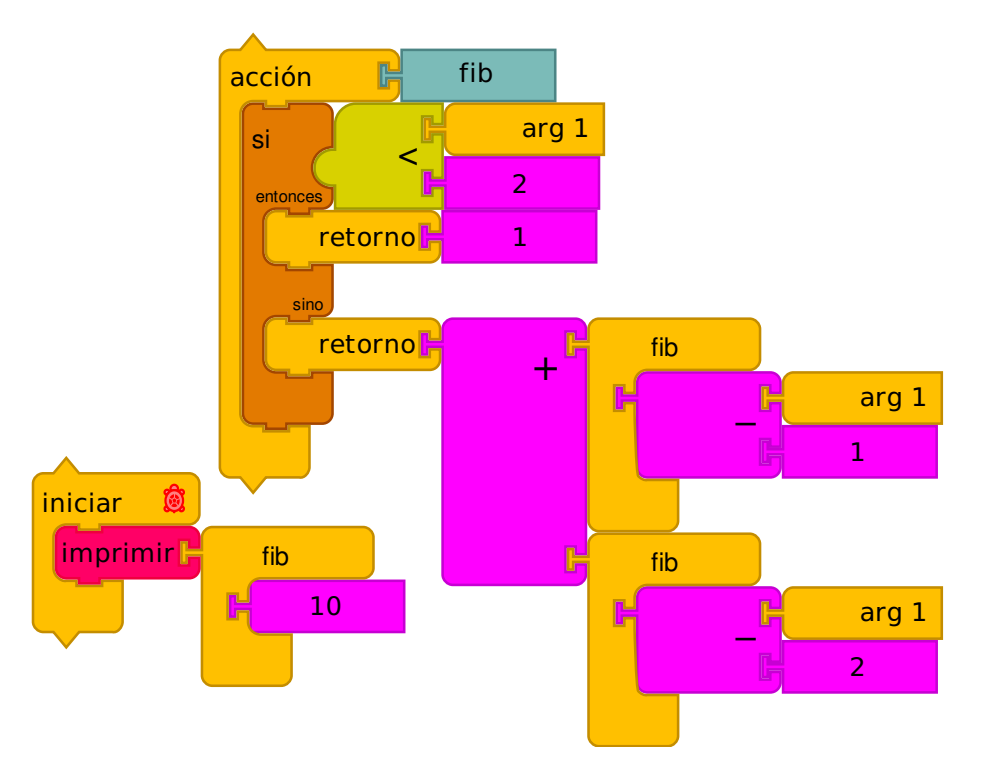

Cálculo de Fibonacci [CORRER](http://turtle.sugarlabs.org/?file=Fibonacci-1.tb&run=true) EN VIVO

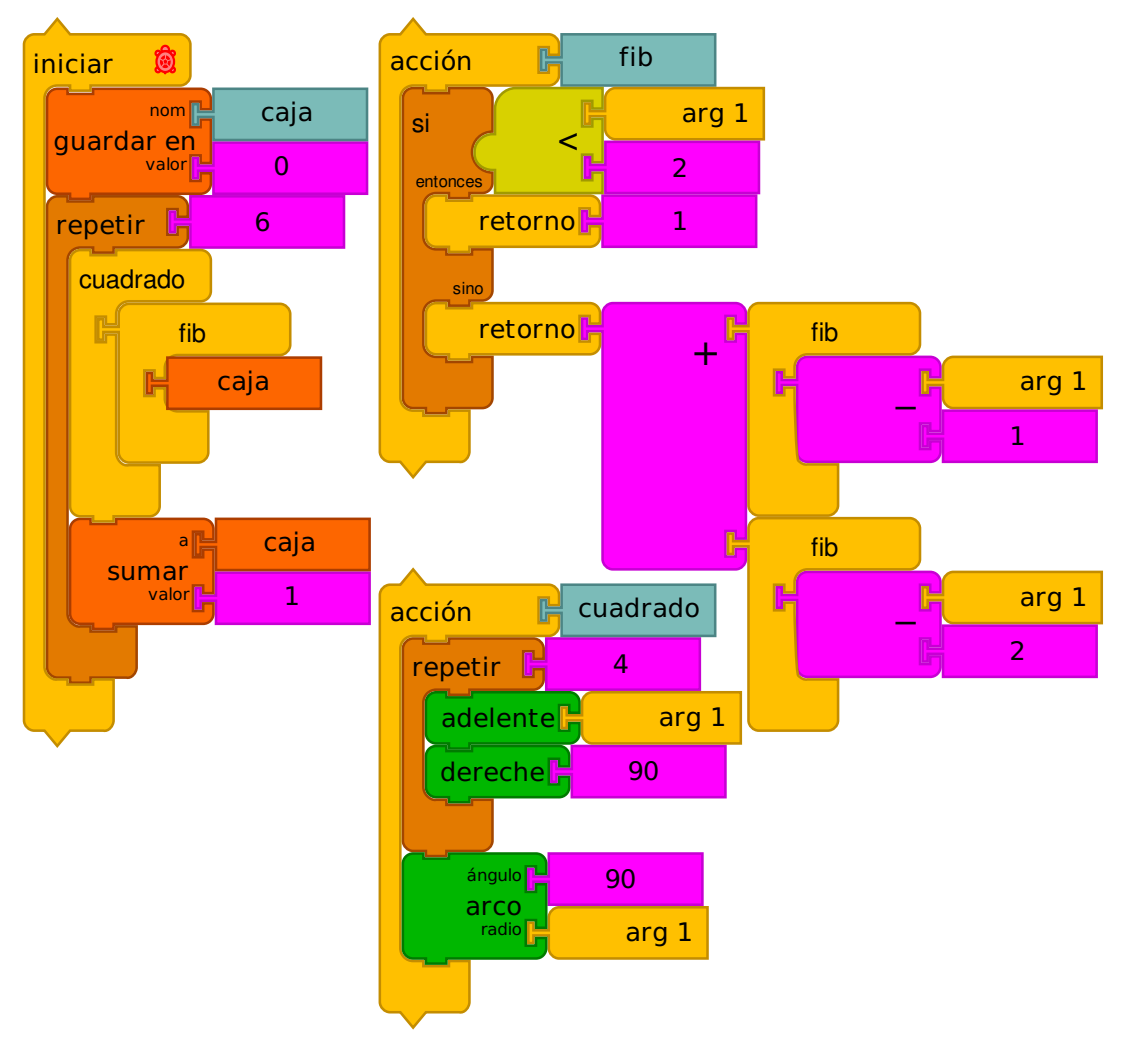

En el segundo ejemplo, se utiliza un bucle de repetición para generar los seis primeros números de Fibonacci y los utilizamos para dibujar un nautilus. Dibuja una nautilus [CORRER](http://turtle.sugarlabs.org/?file=nautilus.tb&run=true) EN VIVO

## Ejemplo: Pintura de Reflexión

Al combinar múltiples tortugas y pasar argumentos a las acciones, podemos tener un poco más de diversión con la pintura. En el siguiente ejemplo, la acción de pintura utiliza

arg 1 y arg 2 para reflejar las coordenadas del ratón sobre los ejes Y y X. El resultado es que la pintura se refleja en los cuatro cuadrantes.

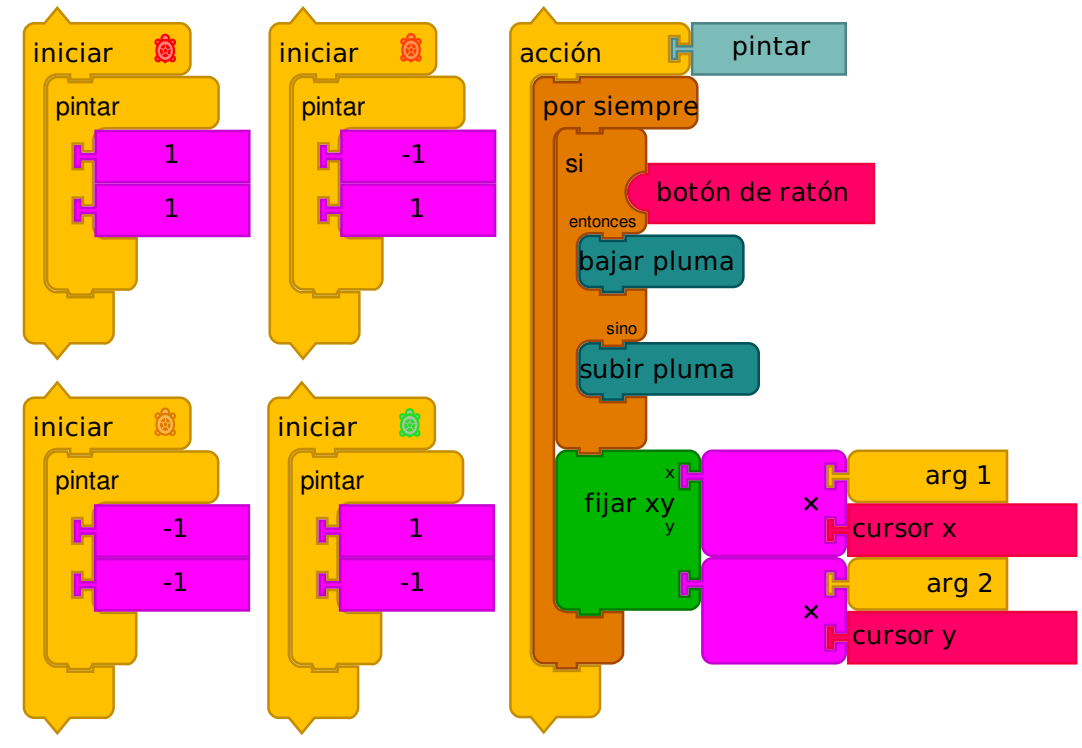

Pintura de Reflexión [CORRER](http://turtle.sugarlabs.org/?file=Reflection-Paint.tb&run=true) EN VIVO

#### 10. Cajas Avanzadas

A veces es más conveniente calcular el nombre de una caja que especificarlo explícitamente. (Tenga en cuenta que el bloque Do (hacer) usa un mecanismo similar para el cálculo de los nombres de las acciones).

En los siguientes ejemplos, usamos esto para acumular los resultados de lanzar un par de dados 100 veces (ejemplo inspirado por Tony Forster).

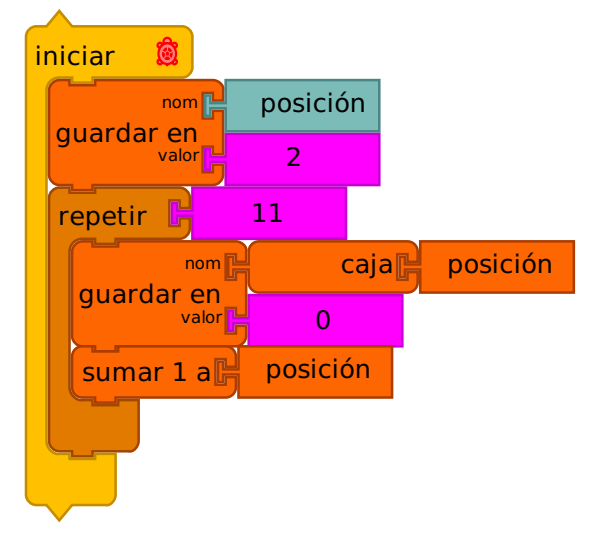

En lugar de especificar una caja para cada resultado posible (2 a 12), se utiliza una caja como un contador (índice) y se crea una caja con el nombre del valor actual en el contador y se almacena en esa caja un valor de 0.

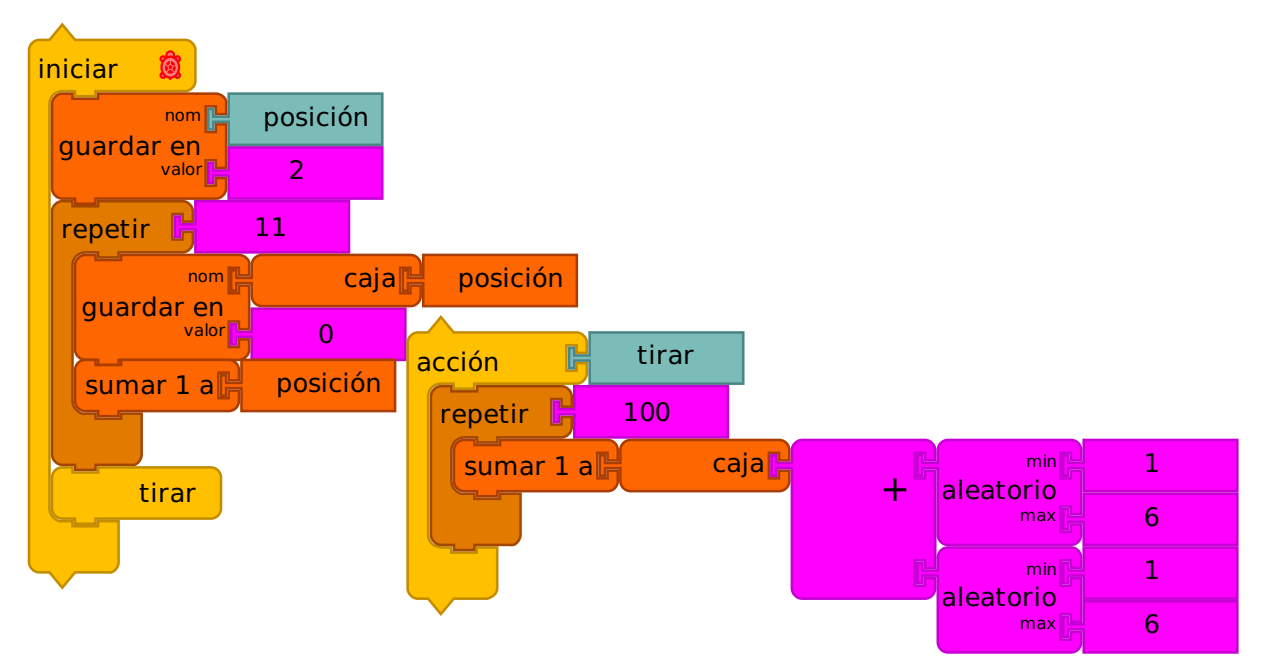

A continuación añadimos una acción para tirar los dados 100 veces. Para simular lanzar un par de dados, sumamos dos números aleatorios entre 1 y 6. Utilizamos el resultado como el nombre de la caja queremos incrementar. Así por ejemplo, si tiramos un 7, añadimos uno a la caja de llamada 7. De esta manera incrementamos el valor en la casilla correspondiente.

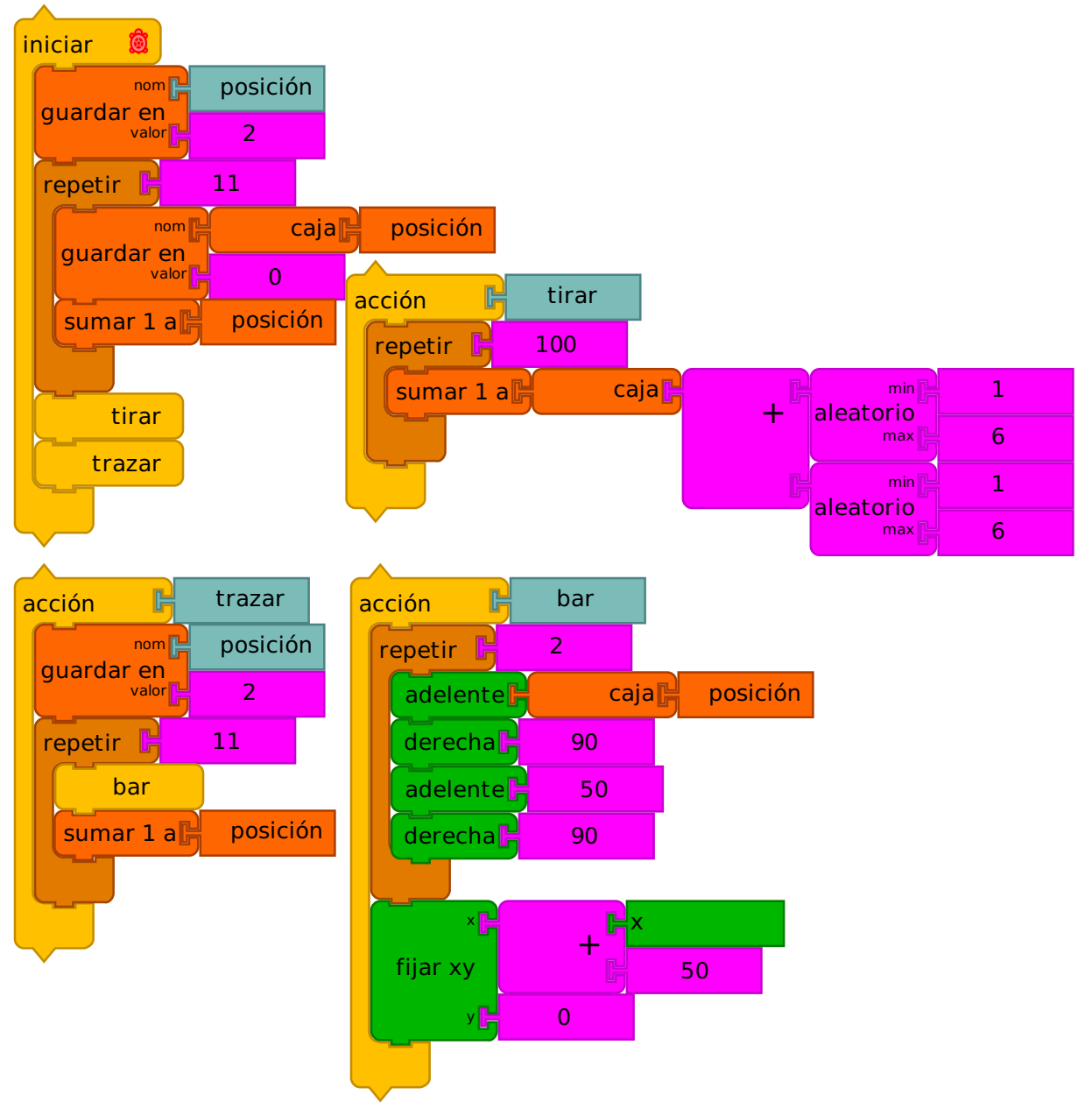

Por último, trazamos los resultados. Una vez más, se utiliza una caja como un contador (índice) y llamamos la acción trama en un bucle. En la barra de acción, dibujamos un rectángulo con valor de longitud almacenado en la caja con el nombre del valor actual del índice. Por ejemplo, cuando el valor en la caja de índice es 2, la tortuga avanza según el valor en la casilla 2, que es el número acumulado de veces que los lanzamientos de dados resultaron en un 2; cuando el valor en la caja índice es 3, la tortuga avanza por el valor en la casilla 3, que es el número acumulado de veces que los lanzamientos de dados resultaron en un 3; etc.

#### 11. La Pila

A veces se necesita un lugar para almacenar temporalmente los datos. Una forma de hacerlo es con cajas (como se menciona al final de la sección Cajas de esta guía, que se puede utilizar como un diccionario o pares palabra clave de valor individual). Sin embargo, a veces es agradable usar simplemente una pila.

Lo primero que se pone en la pila está en la parte inferior. La última cosa que pone en la pila está en la parte superior. Usted pone las cosas en la pila usando el bloque de empuje. Usted toma las cosas fuera de la pila utilizando el bloque pop. En los bloques de tortuga, la pila es primera entrada - última salida (FILO), por lo que saca las cosas fuera de la pila en el orden inverso en el que entran al montón.

También hay un bloque de índice que le permite referirse a un elemento de la pila por un índice. En esencia, esto le permite tratar la pila como una matriz. Algunos otros bloques útiles incluyen un bloque de vaciar la pila, un bloque que devuelve la longitud de la pila, un bloque que salva la pila en un archivo, y un bloque que carga la pila de un archivo.

En los ejemplos siguientes se utiliza la pila para guardar un dibujo hecho con un programa de dibujo similar a los ejemplos anteriores y luego reproducir el dibujo haciendo estallar puntos fuera de la pila.

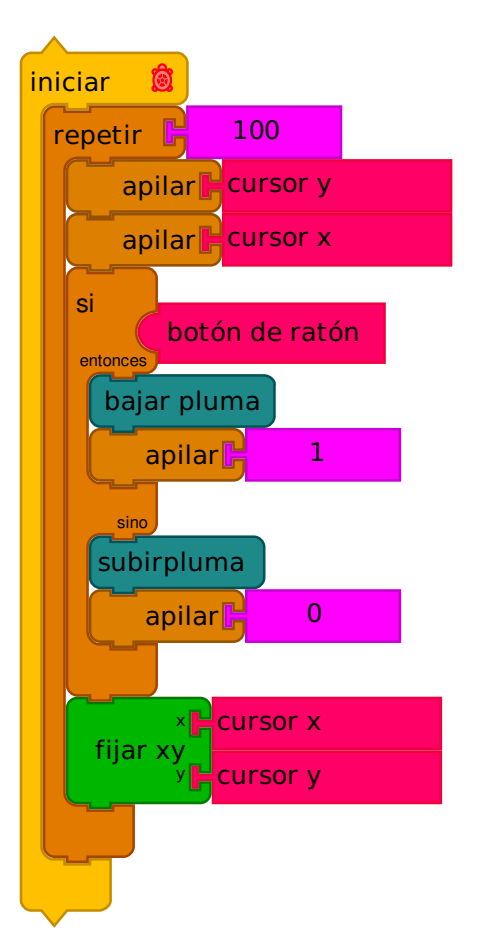

En el primer ejemplo, simplemente movemos la posición de tortuga cada vez que dibujamos, junto con el estado de la pluma. Note que salen en el orden inverso al que empujamos, empujamos y, luego x, del estado del ratón.

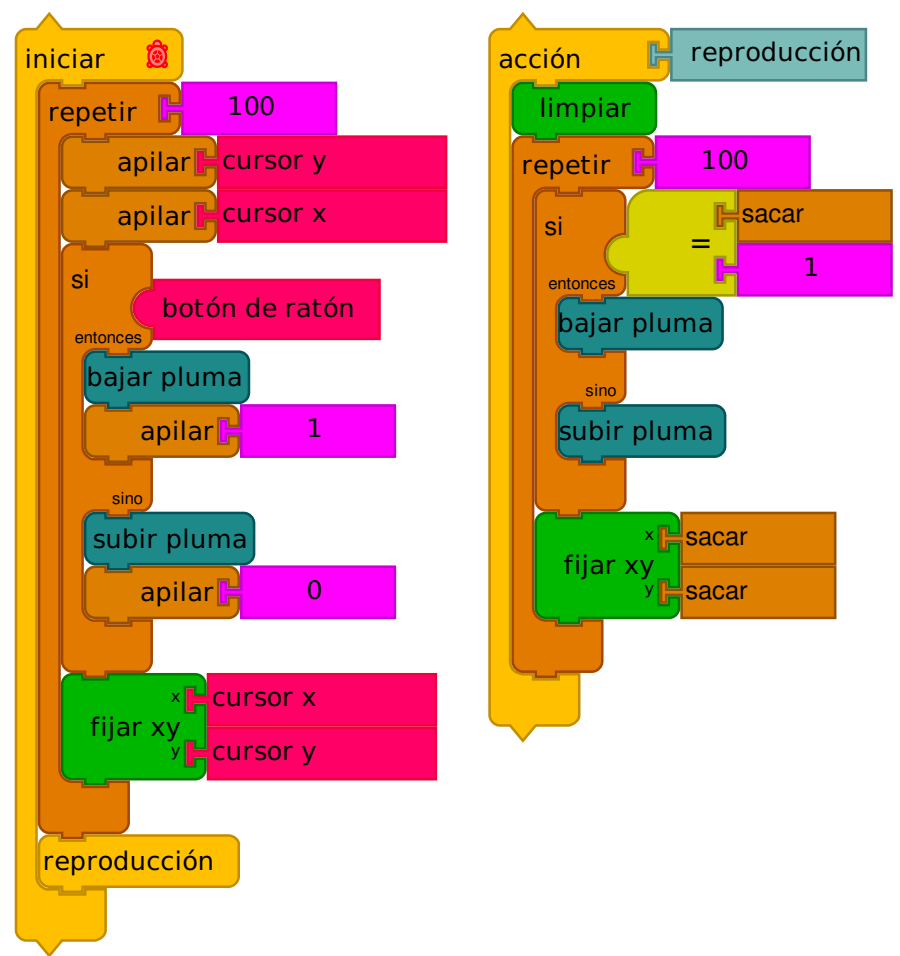

En el segundo ejemplo, sacamos el estado pluma, X, y Y fuera de la pila y reproducimos nuestro dibujo.

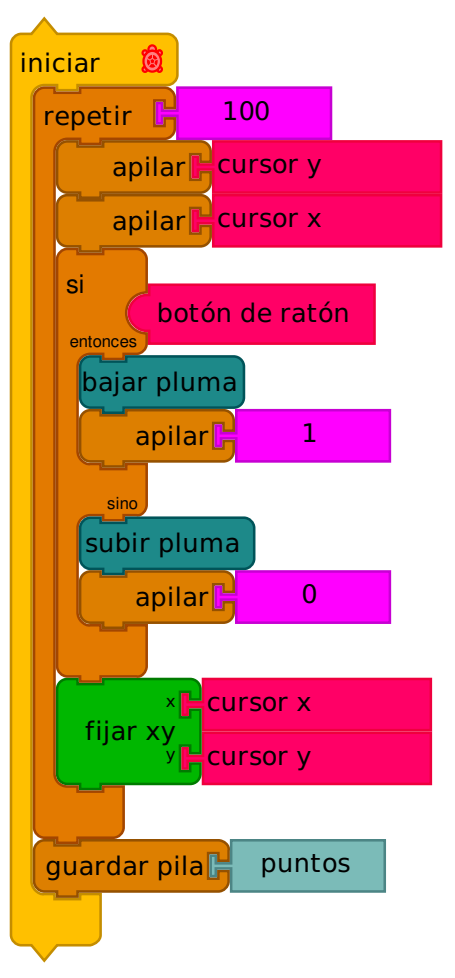

Utilice la opción Guardar Pila de bloques para guardar el estado de la pila en un archivo. En este ejemplo, guardamos nuestro dibujo en un archivo para su posterior reproducción.

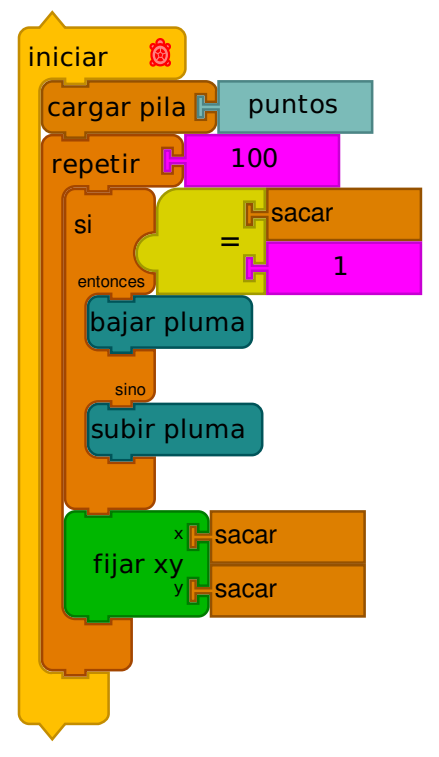

Utilice el bloque Cargar Pila para cargar la pila de datos guardados en un archivo. En este ejemplo, la reproducción del dibujo a partir de datos almacenados en un archivo.

#### 12. Extras

La Paleta de Extras está llena de utilidades que le ayudan a utilizar la salida de su proyecto de diferentes maneras.

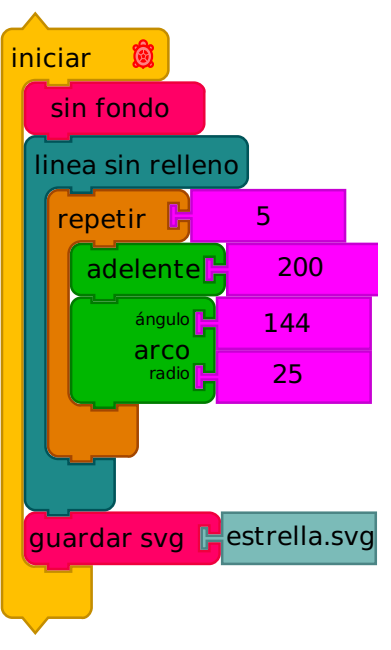

El bloque Guardar como SVG guardará su dibujo como gráficos vectoriales simples (SVG), un formato compatible con HTML5 y muchos programas de manipulación de imágenes, por ejemplo, Inkscape. En el ejemplo anterior, lo usamos para guardar un diseño en una forma que se puede convertir en STL, un formato de archivo común utilizado por las impresoras 3D. Algunas cosas para tomar not: (1) el bloque de sin fondo se utiliza para suprimir la inclusión del relleno de fondo en la salida SVG; (2) las líneas huecas se usan para hacer que el gráfico tenga dimensión; y (3) la opción Guardar como bloque SVG escribe en el directorio de Descargas en su ordenador. (Josh Burker me introdujo a Tinkercad, un sitio web que se puede utilizar para convertir de SVG a STL.)

#### 13. Ayudas de Depuración

Probablemente la ayuda de depuración más utilizada tantas en cualquier idioma es la sentencia print. En los bloques de la tortuga, también es muy útil. Se puede utilizar para examinar el valor de los parámetros y variables (cajas) y para monitorear el progreso a través de un programa.

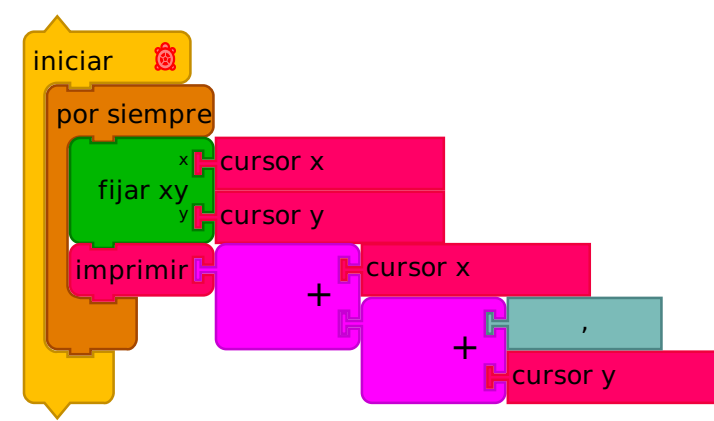

En este ejemplo, se utiliza el operador de adición para concatenar cuerdas en una sentencia de impresión. El ratón x + "," + ratón y, se imprimen en el bucle interno.

Bloques de parámetros, cajas, aritméticos y operadores booleanos, y muchos bloques de sensor imprimirán su valor actual mientras el programa se ejecuta cuando se ejecuta en "lento" o "paso- a paso "el modo, obviando la necesidad de utilizar el bloque de impresión en muchas situaciones.

El bloque de Espera hará una pausa en la ejecución del programa durante un número (o fracciones) de segundo.

Los bloques ocultar y mostrar pueden ser utilizados para establecer "puntos de quiebre". Cuando se encuentra un bloque oculto (Hide), los bloques están ocultos y el programa pasa a toda velocidad. Cuando se encuentra un bloque Mostrar, se muestran los valores de los bloques y el programa avanza a un ritmo más lento.

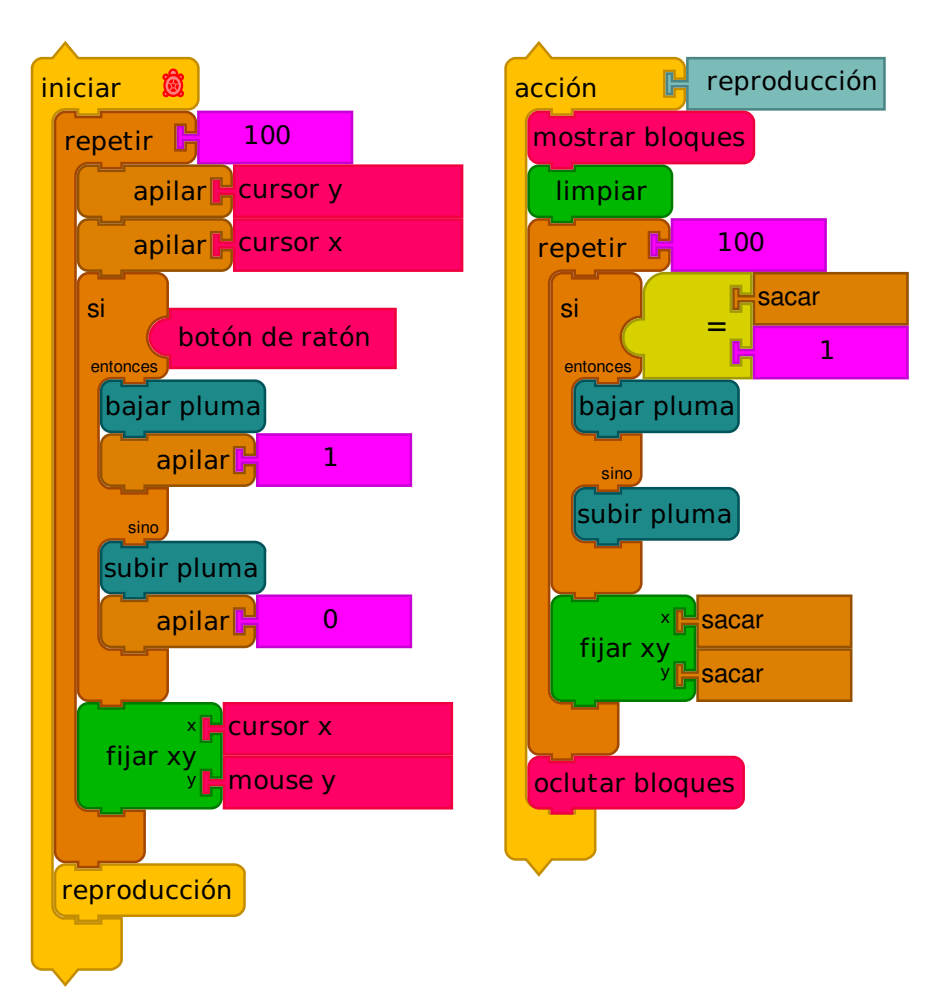

Un bloque demostración se utiliza para reducir la velocidad de ejecución del código en una pila de Acción con el fin de facilitar la depuración. En este caso, vamos más despacio durante la reproducción con el fin de ver los valores estallar fuera de la pila.

#### 14. Color avanzado

La representación interna del color en los bloques de la tortuga se basa en el sistema de color de Munsell. Es un sistema de tres dimensiones: (1) tono (rojo, amarillo, verde, azul, púrpura), (2) valor (negro a blanco), y (3) croma (gris a vívido)

Hay parámetros para cada dimensión de color y "set" correspondientes. Todas las tres dimensiones se han normalizado para ejecutar desde 0 a 100. Para Matiz (Hue), 0 traza a Munsell OR. Para el Valor, 0 traza Munsell valor 0 (negro) y 100 traza a Munsell valor 10 (blanco). Para croma, 0 traza a Munsell croma 0 (gris) y 100 traza a Munsell croma 26 (color espectral).

Una nota sobre En el sistema Munsell, el croma máximo de cada tonalidad varía con valor. Para simplificar el modelo, si el croma especificado es mayor que el croma máximo disponible para un par tono / valor, se utiliza el croma máximo disponible.

El bloque Establecer Color traza las tres dimensiones del espacio de color Munsell en una sola dimensión. Siempre devuelve el par máximo valor / croma de un color determinado, lo que garantiza colores vivos. Si quiere colores más sutiles, asegúrese de usar el bloque establecer Matiz en lugar del bloque Conjunto de color.

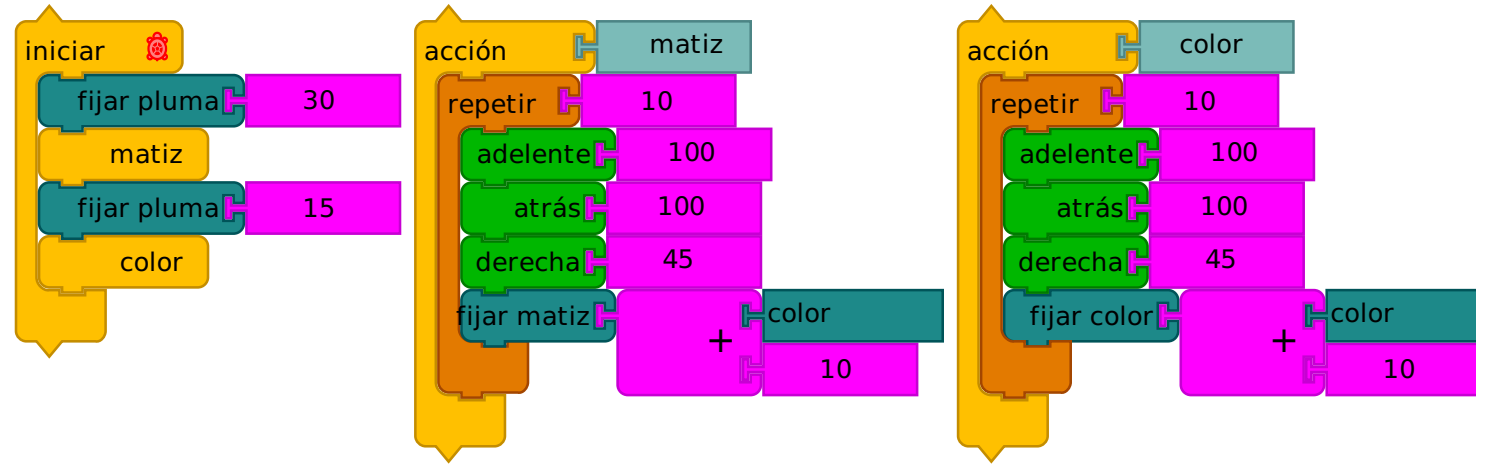

#### Color vs. Ejemplo de tonalidad [CORRER](https://turtle.sugarlabs.org/?file=Color-vs-Hue.tb&run=true) EN VIVO

Para establecer el color de fondo, utilice el bloque de fondo. Fijará los antecedentes del triplete del actual tono / valor / croma.

## 1 5. Plu gin s

Hay un número cada vez mayor de las ampliaciones de los bloques de tortuga en la forma de plugins. Vea [Plu](http://github.com/walterbender/turtleblocksjs/tree/master/plugins)gins para más detalles.